## **Bot de Granos**

Obtené y publicá información digital de diferentes fuentes para facilitar el registro y automatizar la contabilización de los documentos en el sistema. Agilizás la carga de contratos, traslados, certificados de depósito y liquidaciones de granos en tu ERP Finnegans GO.

La app Bot de Granos está conectada a la app de DEALS, que publica o recepciona información digital mientras que el Bot de Granos asiste y ayuda a la traducción de estos datos para luego enviarlos a tu ERP en forma de transacciones.

# **Configuración con AFIP:**

La app de Deals recibe las Liquidaciones provenientes de la plataforma de AFIP y luego las envía a la app de Bot de Granos para su traducción y procesamiento. Recibís la liquidación oficial de AFIP emitida por tu comprador, ¡fácilmente!

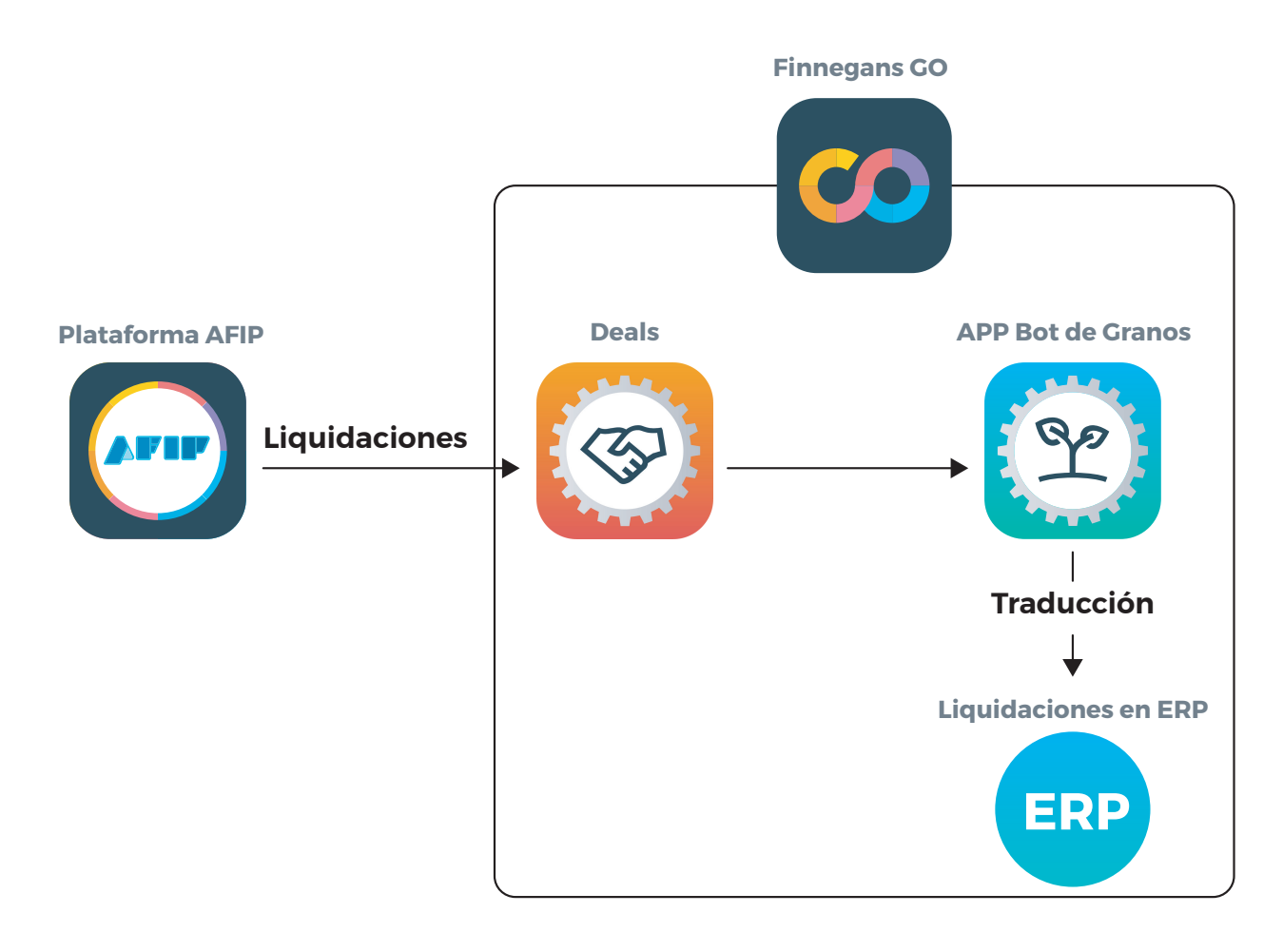

### Configuración de "Liquidaciones de Granos - Venta"

#### **Desde la app de DEALS, ingresá a la opción de Integración directa > Configurar**

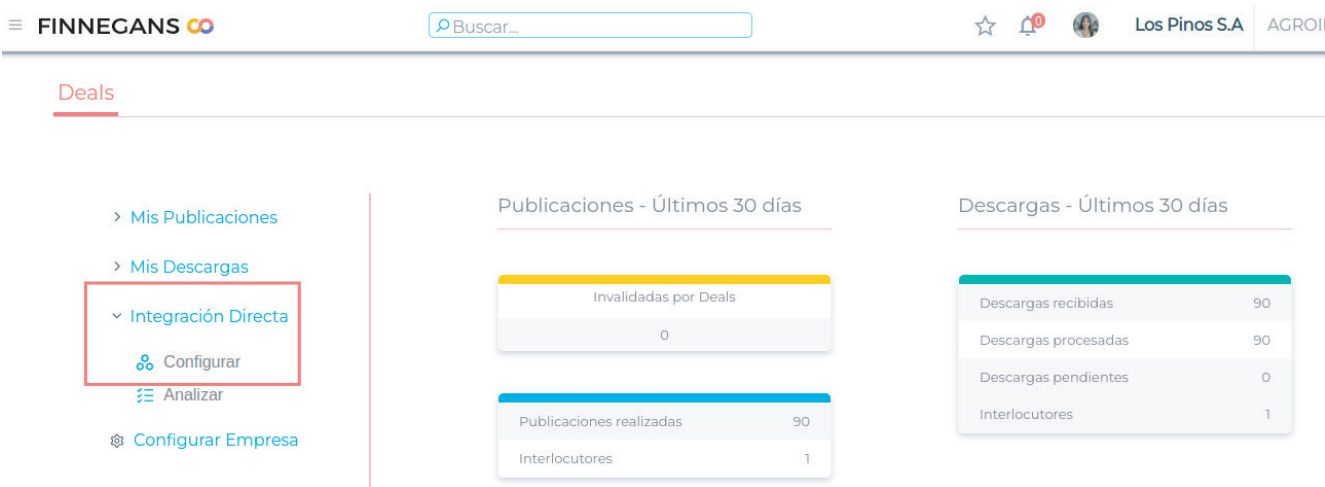

#### **Hacé click en el botón "Nuevo"**

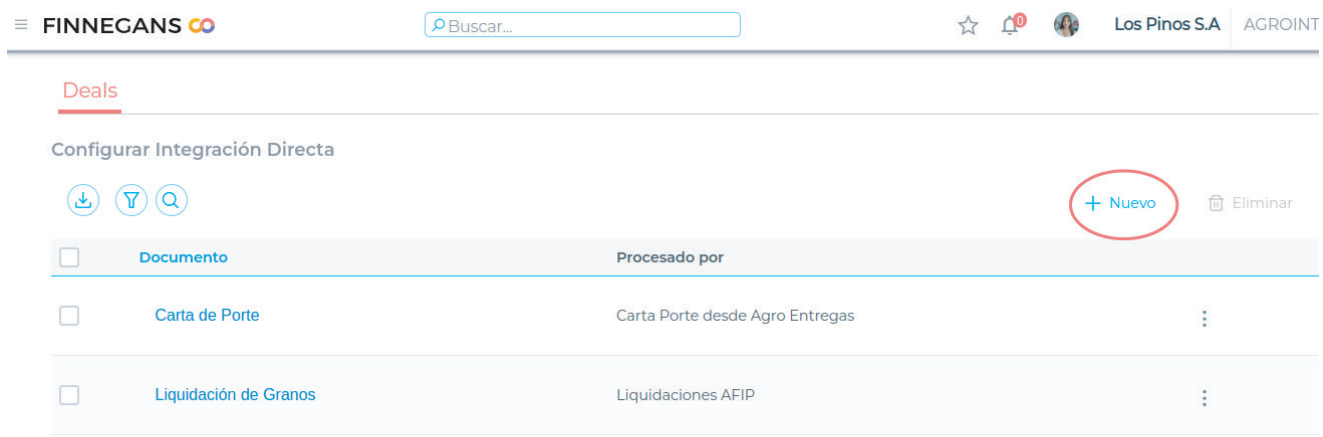

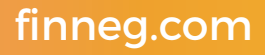

**Definí el documento "Liquidación de Granos" y en el campo "Procesado por", elegí "Liquidaciones AFIP"** 

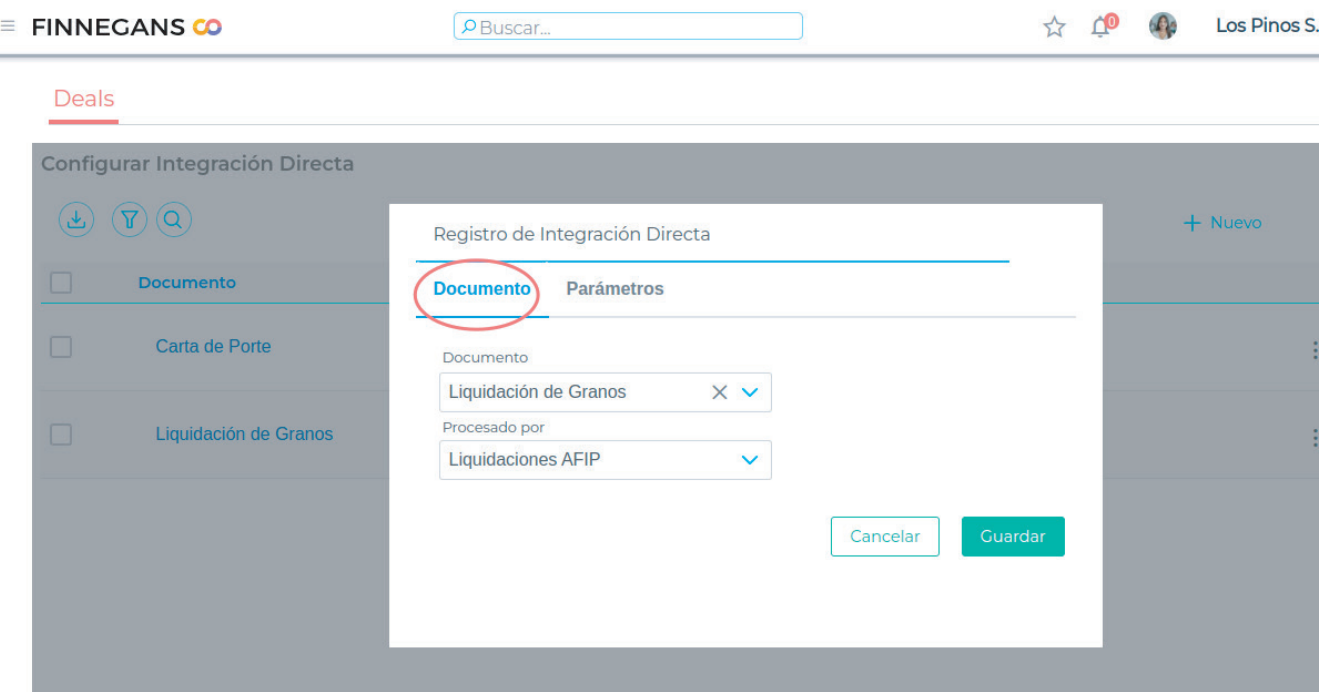

**En la solapa "Parámetros", escribí el usuario y contraseña que usan para ingresar a la plataforma de AFIP. También tipeá el nombre de la empresa tal cual como figura registrada oficialmente. ¡Finalmente hacé click y guardá los cambios!**

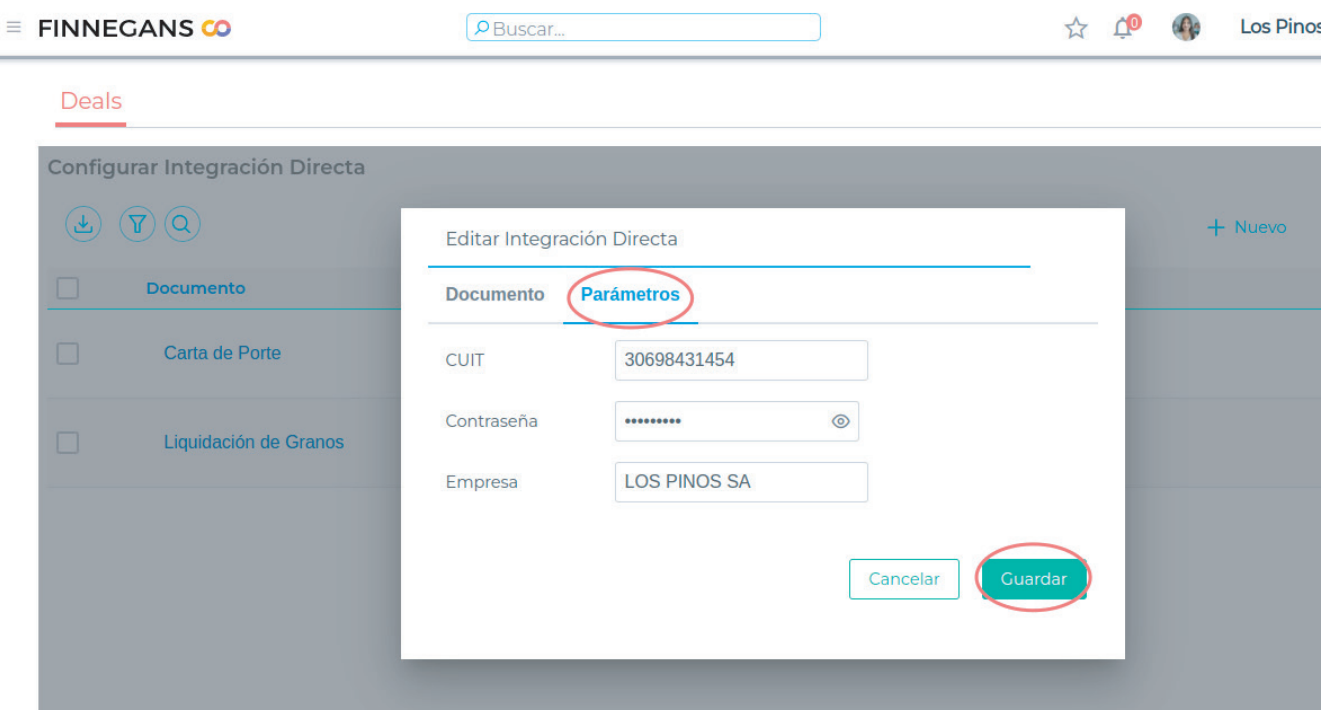

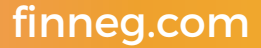

#### **Luego desde la app de BOT DE GRANOS Menú > Aplicaciones > Bot de Granos Ingresá a la opción "Configuración de documentos"**

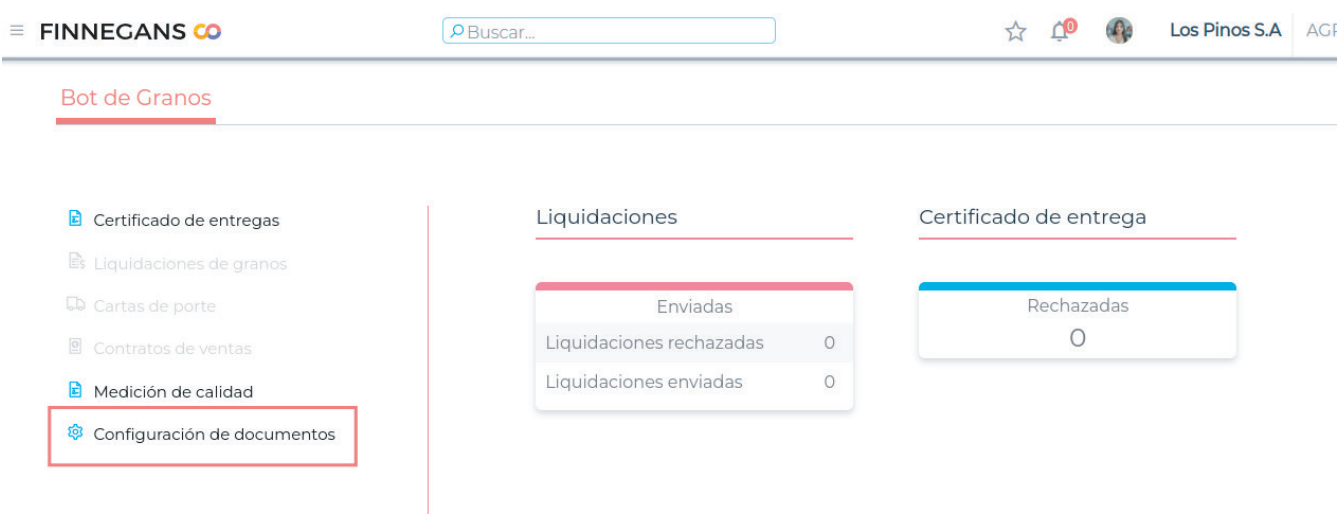

**Activá el documento "Liquidación" y completá el tipo de documento, workflow, conceptos calculados ¡y guardá los cambios!**

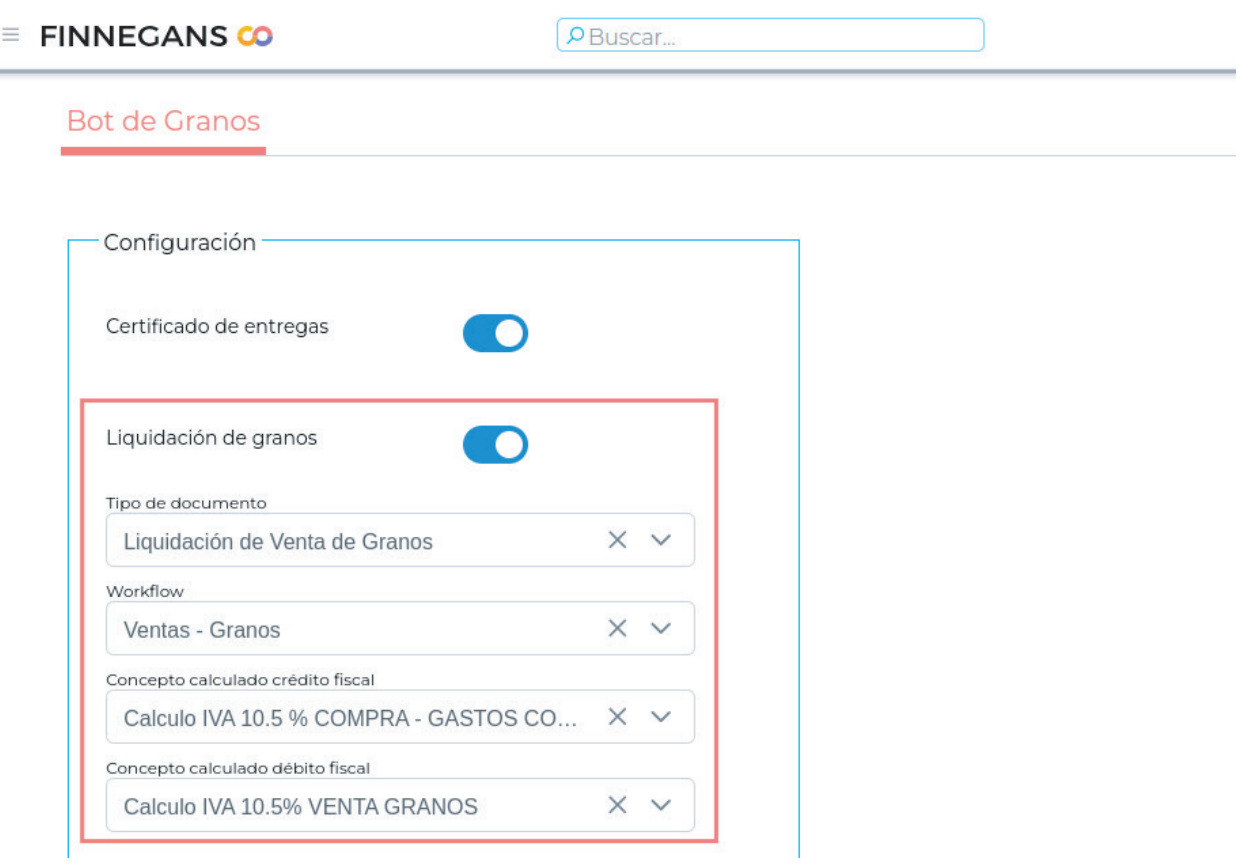

**Después de todas las configuraciones el sistema trae las liquidaciones de AFIP, dejándolas disponibles en la app Bot de Granos. De esta forma, podés administrar, rechazar o enviar al ERP:**

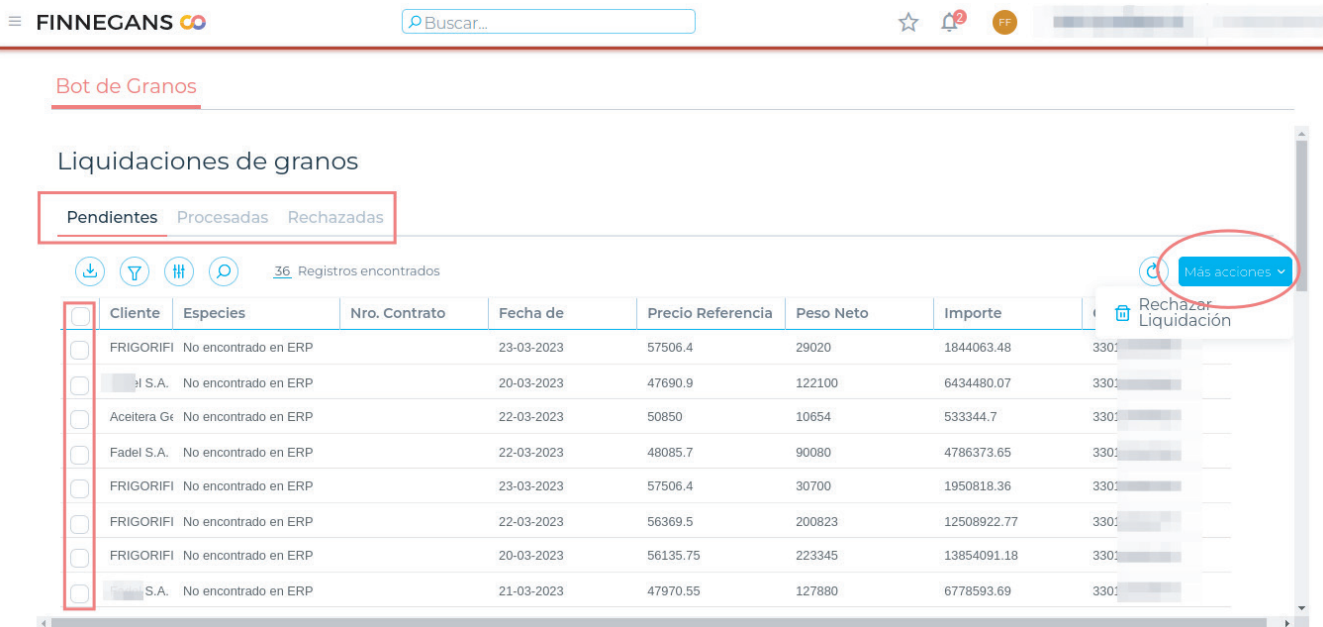

**Para enviar liquidaciones del Bot de Granos al ERP el usuario tiene que ingresar una a una para completar los datos que hacen falta y que son solicitados por el ERP. Hacé click sobre cada uno de los ítems:**

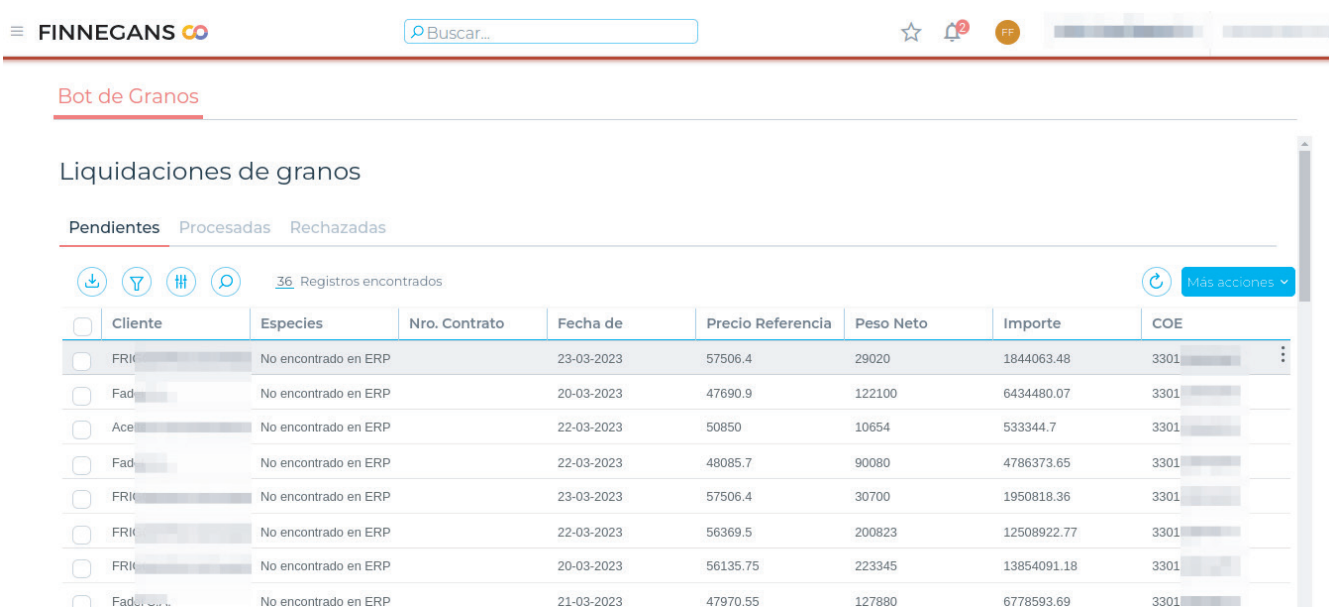

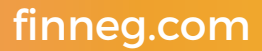

**Después de completar todos los datos, hacé click en el botón "Contabilizar" para enviar la liquidación al ERP:**

#### **Bot de Granos**

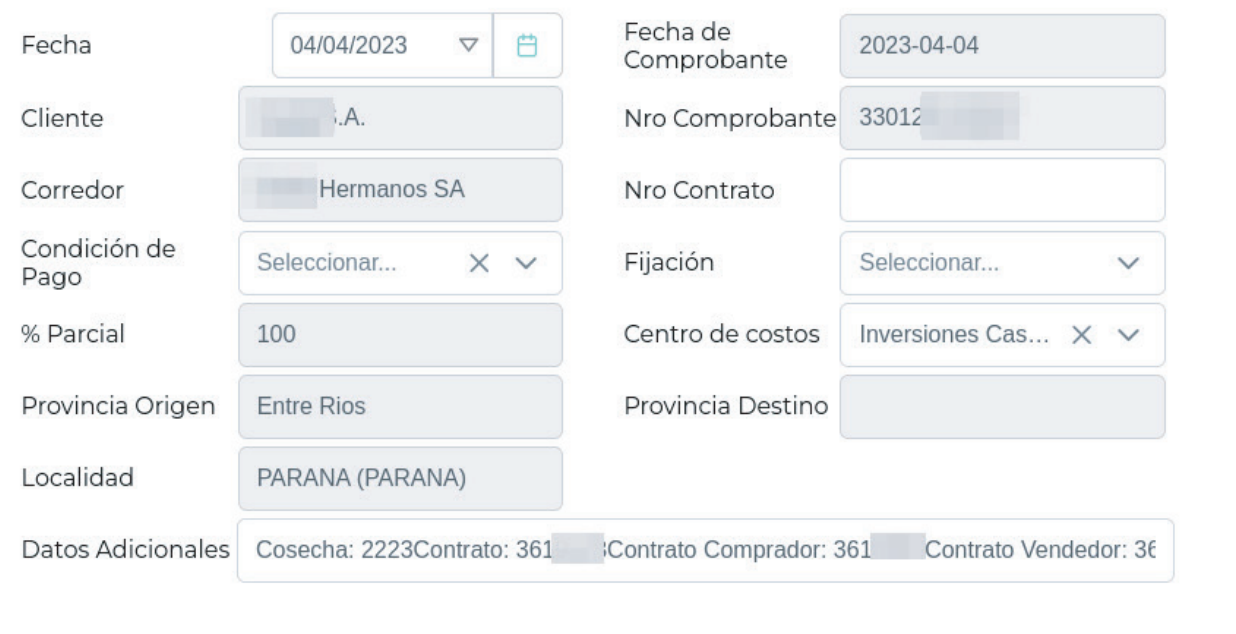

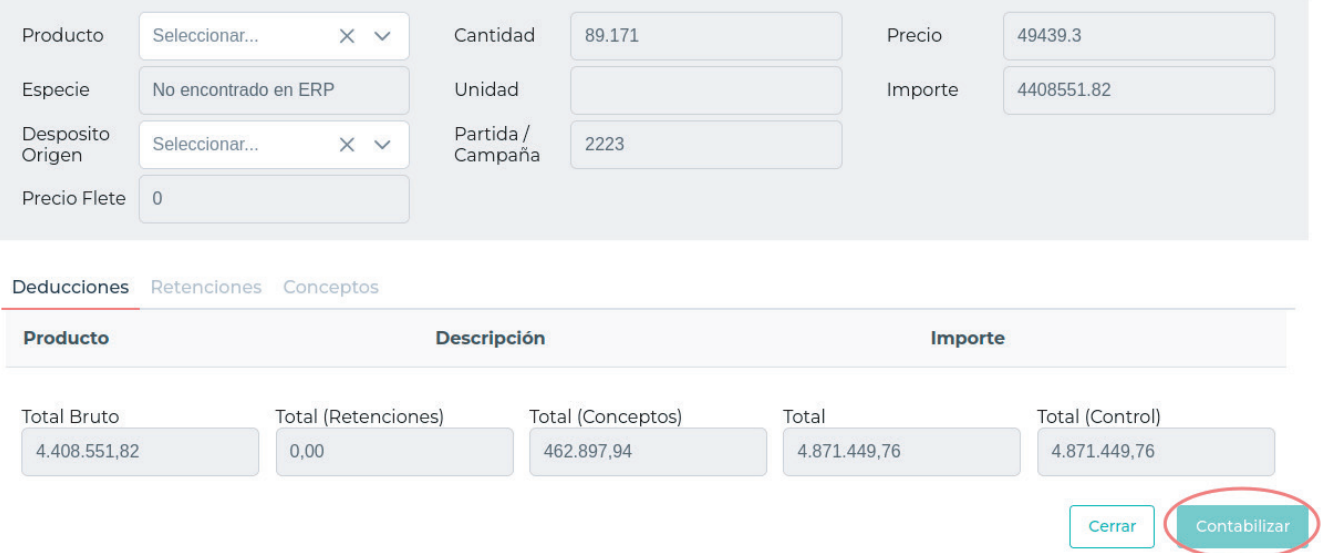

**Si todos los datos están completos, se obtiene un mensaje de envío exitoso. El usuario finalmente puede validar la liquidación directamente en la vista de traslados de venta de granos ERP:**

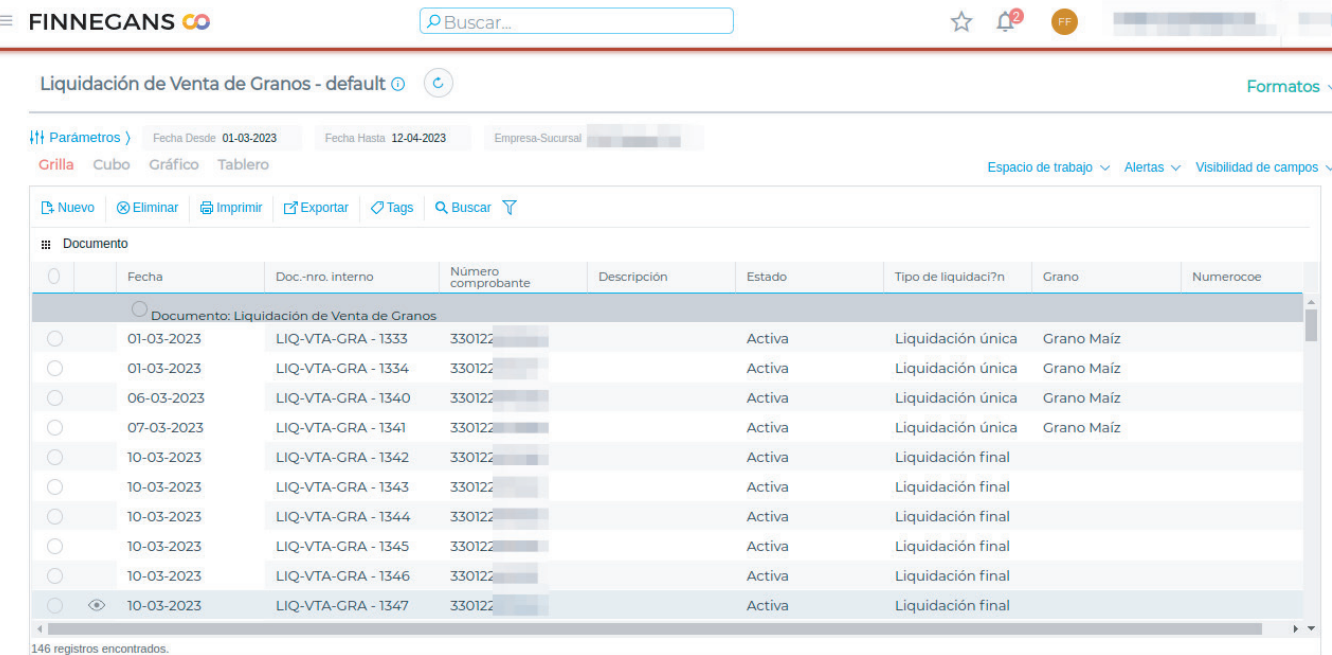

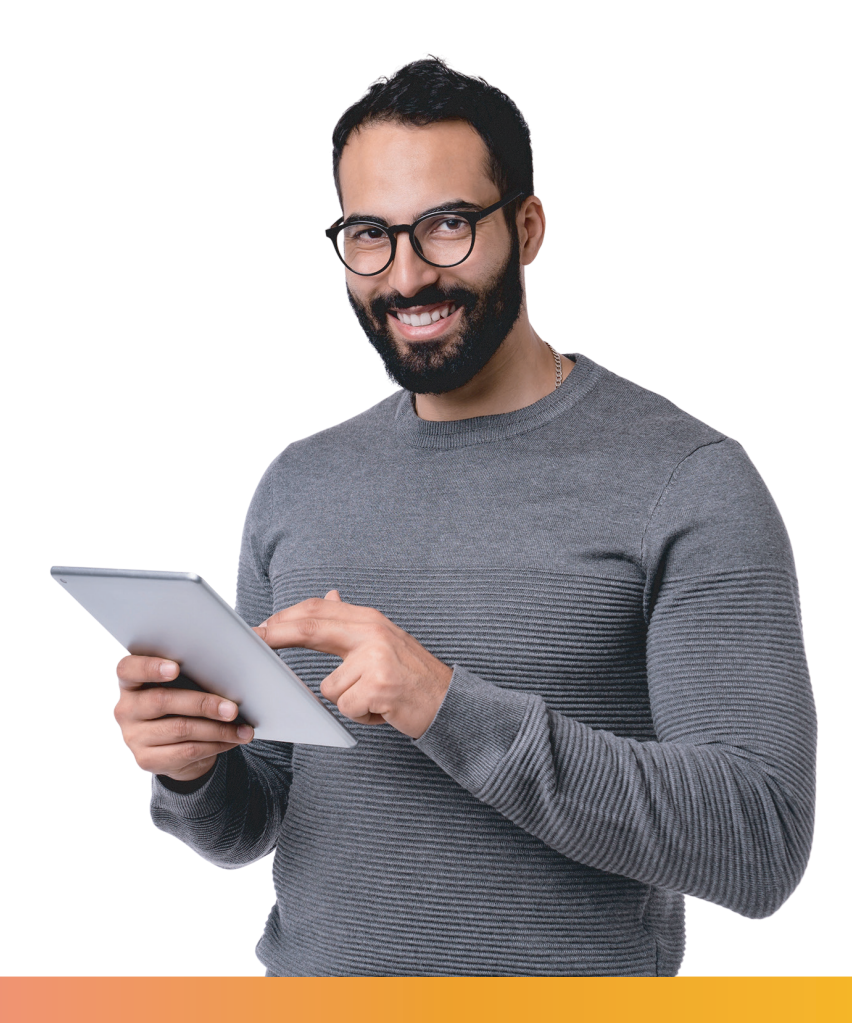